## **IMPORTANT SYSTEM REQUIREMENTS**

There are specific system requirements that are necessary to download a 1098-T document from MyUNLV.

Please review the following requirements prior to granting consent.

### **System Requirements: Windows**

Intel® Pentium® III or equivalent processor

Microsoft Windows 98 Second Edition, Windows Millennium Edition, Windows NT 4.0, Microsoft Windows Vista, Windows XP Professional, Home Edition, Microsoft Windows 2000, Windows 2003 Server

32MB of RAM (64MB recommended)

60MB of available hard-disk space

Microsoft Internet Explorer 5.01, 5.5, 6.0, or 6.1 or 7.0, Firefox 1.5 or 2.0, Mozilla 1.7, AOL 9

Adobe Reader Version 4.0 or greater

### **Macintosh**

PowerPC® G3, G4, G5 or Intel® processor

Mac OS X 10.4.3 to 10.4.9

128MB of RAM (256MB recommended for complex forms or large documents)

70MB of available hard-disk space)

Safari 2.0.2

Adobe Reader Version 4.0 or greater

## **IMPORTANT PREREQUISITES**

**Please be aware that if you should choose to download information from this secure website via one of the above methods, you assume responsibility for the security of the images or documents that you have downloaded.** 

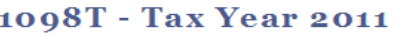

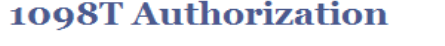

UNLV will issue 1098-T tax forms for 2011 in January 2012 in accordance with IRS regulations. Select 'Accept' below to consent to viewing your 1098-T form online and to receive forms for future tax years electronically.

By receiving your form online, you will be able to access your Form 1098-T in self-service at any time where you can view and/or print a copy, if needed.

Please consider the environment - go paperless and click 'Accept' below to receive your 1098-T online.

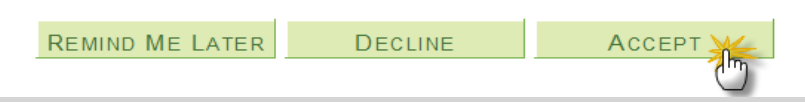

You must have agreed to receive your 1098-T electronically by accepting the consent agreement presented as a "pop up" window in your MyUNLV Student Center.

*If you have NOT accepted, please log in to MyUNLV and do so now. Instructions for Granting Consent, please scroll down to page 6.*

# **Viewing and Downloading a 1098-T**

## **Step 1: Navigating to the 1098-T**

- a. Student Center Main page
- b. Finance Section-go to *other financial…*
- c. Click on the dropdown and select the View 1098-T option
- d. Click the radio button

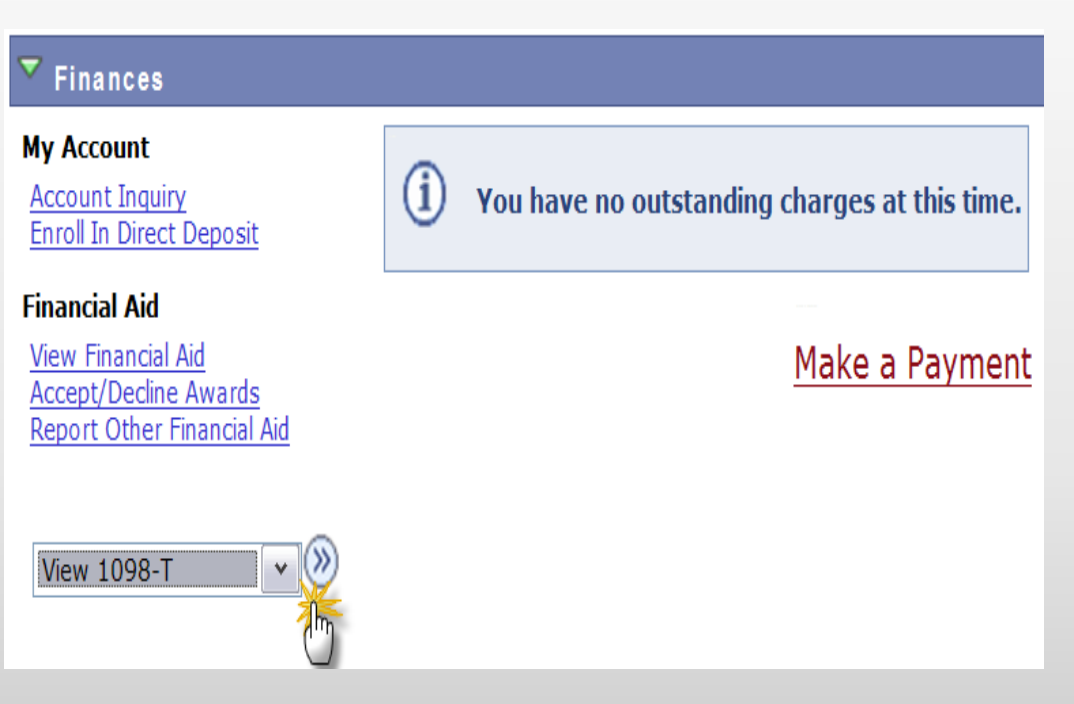

 Please Note: You must have your browser pop up blocker turned OFF to view or download form.

# **Viewing and Downloading a 1098-T**

## **Step 2: Viewing 1098-T-General Tab**

Click the *link* for the year you want to view and download your 1098-T.

A **PDF** document of your 1098-T will open.

## **Step 3: Viewing 1098-T-Box Amount Tab**

### **View 1098-T**

Years listed indicate which 1098-T statements are available for you to access. Please note that the Printed Date will only be visible for years you received a paper copy. Click the Tax Year hyperlink to view the 1098-T Tuition Statement. To view the details, click the Box Amount Tab. View the details by clicking on the hyperlink on the Amount field.

#### Note:

1. If you use a pop up blocker, you will have to disable it to display your 1098-T. 2. If there is no hyperlink for the amounts, detail information is not available. Please contact your Bursar's office should you need more information.

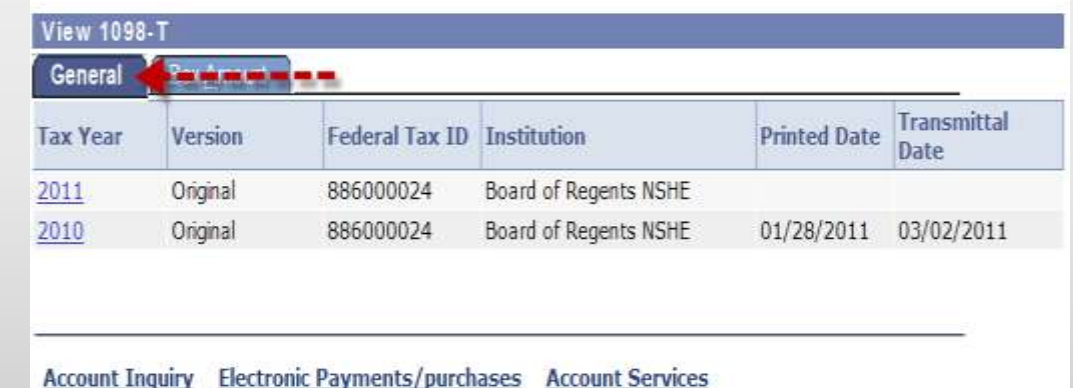

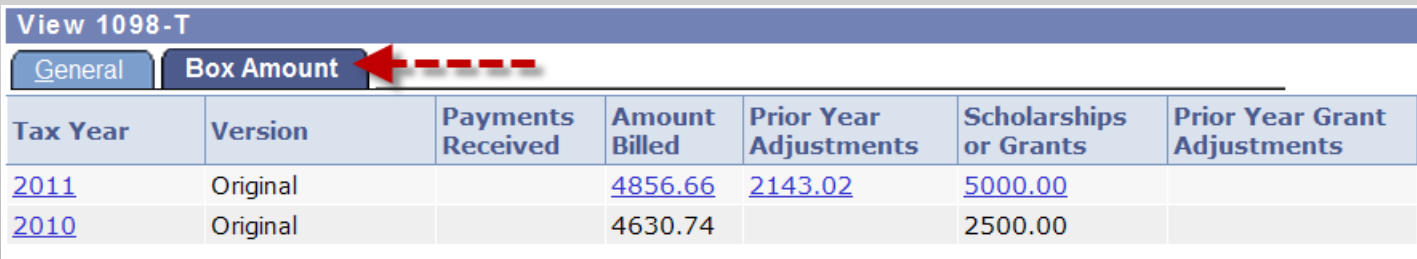

This option provides you details for the qualified charges billed during the calendar year.

# **Viewing and Printing a1098-T**

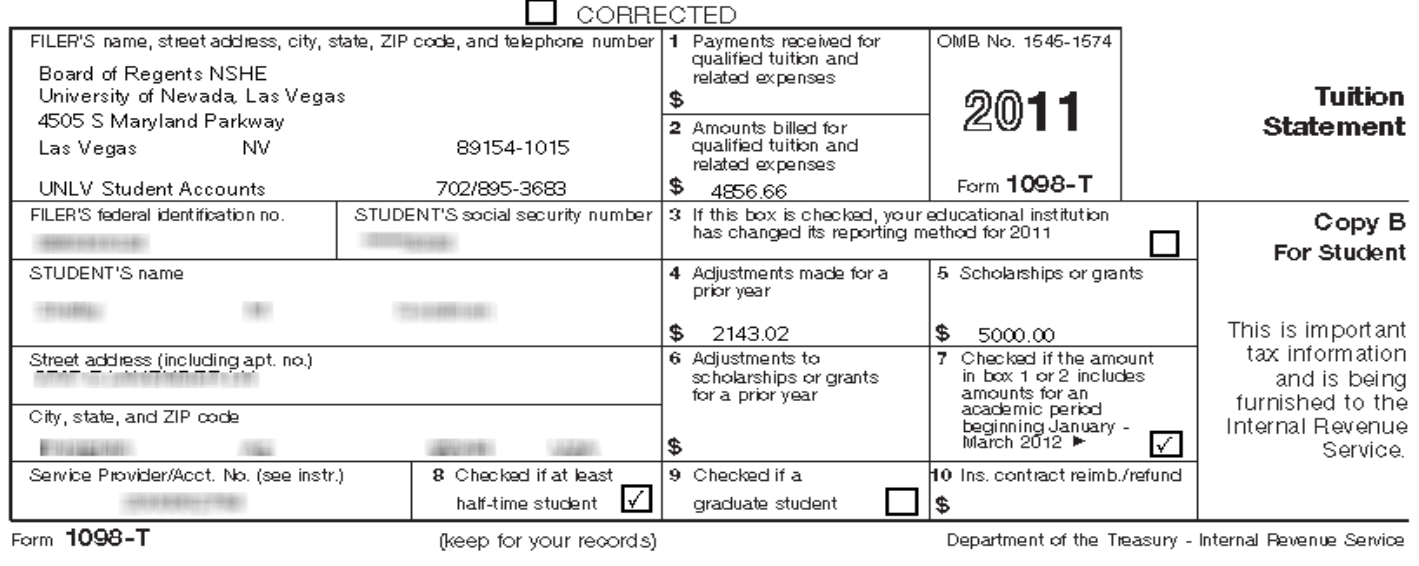

### **Step 4: View and print your 1098-T form**

 Once your 1098-T PDF opens, you may view, save or print this document using your browser's functionality.

 *Thank-you, you have successfully downloaded your 1098-T*

## **Granting Consent**

The student Accounts Office must produce your 1098-T electronically.

You may not be able to access your 1098-T immediately following acceptance of the 1098- authorization until the Student Accounts Office has completed the creation and publication of your 1098-T.

#### View 1098-T

Years listed indicate which 1098-T statements are available for you to access. Please note that the Printed Date will only be visible for years you received a paper copy. Click the Tax Year hyperlink to view the 1098-T Tuition Statement. To view the details, click the Box Amount Tab. View the details by clicking on the hyperlink on the Amount field.

Note:

1. If you use a pop up blocker, you will have to disable it to display your 1098-T. 2. If there is no hyperlink for the amounts, detail information is not available. Please contact your Bursar's office should you need more information.

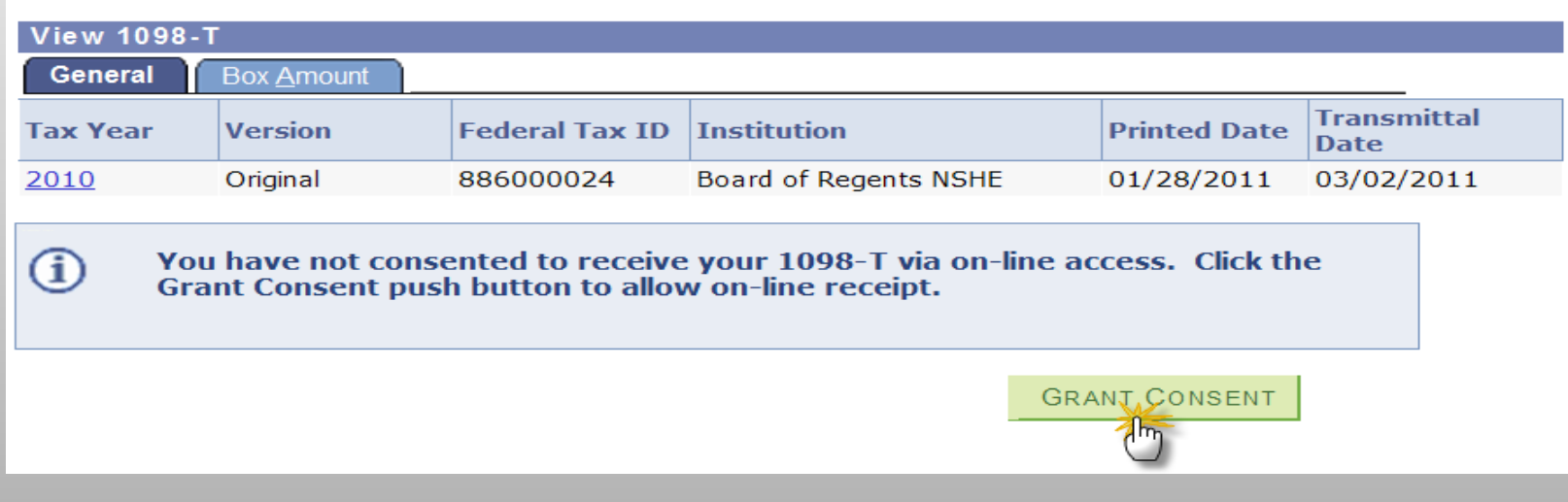

Once you have clicked on the Grant Consent button, the 1098-T consent Agreement becomes available.

Check the box that you have read the Terms and Conditions, then click the Submit button.

1098-T Consent

1098-T Consent

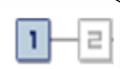

**SUBMIT** 

### 1.1098-T Consent Agreement

I agree to receive my 1098-T Tax form electronically through on-line access. Clicking the 'Yes, I have read the agreement ' checkbox means you will no longer receive the 1098-T form via US mail. Click the Submit push button to always access your 1098-T on-line. Click the Cancel push button to return to the 1098-T Year selection.

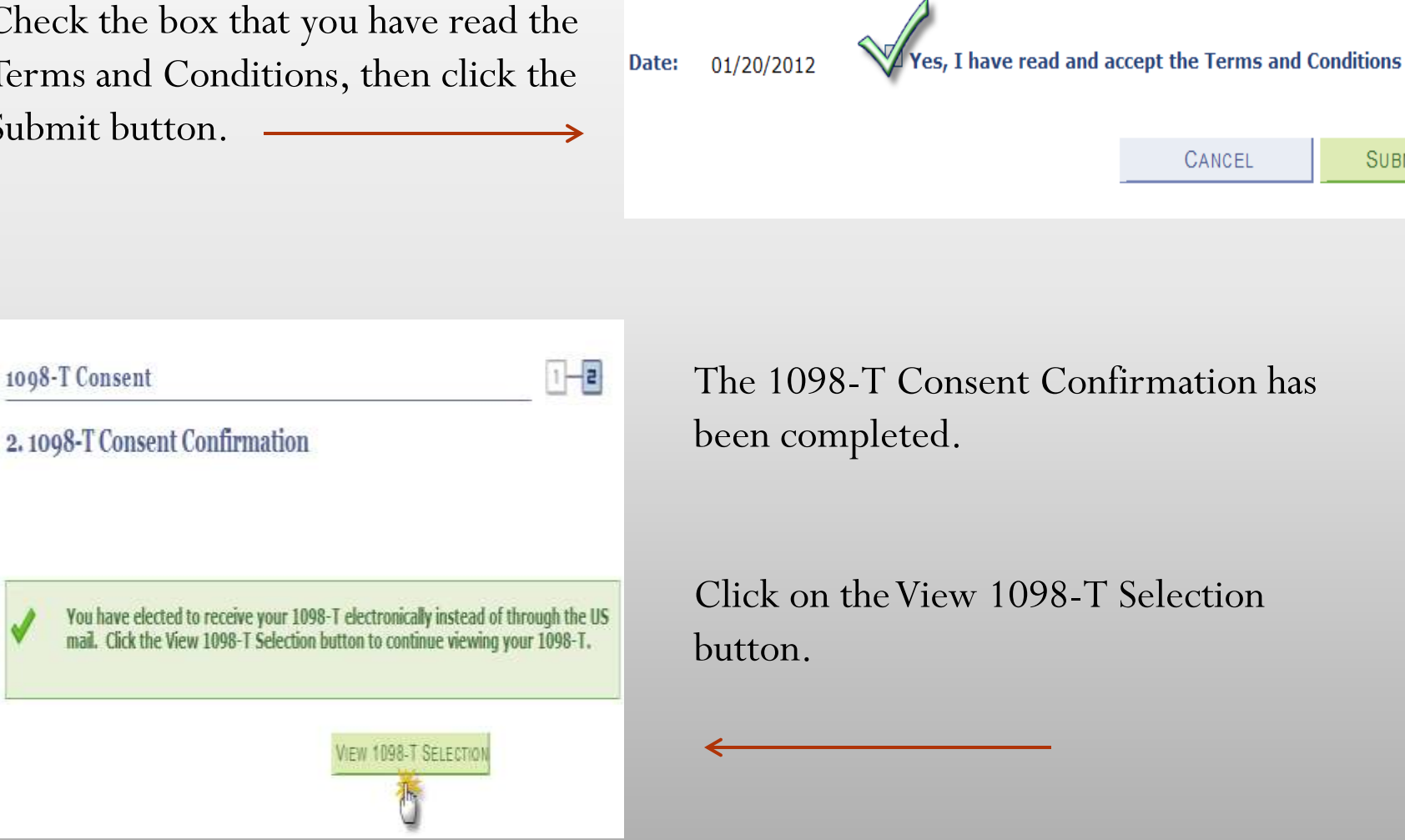

## **View 1098-T**

#### **View 1098-T**

Years listed indicate which 1098-T statements are available for you to access. Please note that the Printed Date will only be visible for years you received a paper copy. Click the Tax Year hyperlink to view the 1098-T Tuition Statement. To view the details, click the Box Amount Tab. View the details by clicking on the hyperlink on the Amount field.

Note:

1. If you use a pop up blocker, you will have to disable it to display your 1098-T. 2. If there is no hyperlink for the amounts, detail information is not available. Please contact your Bursar's office should you need more information.

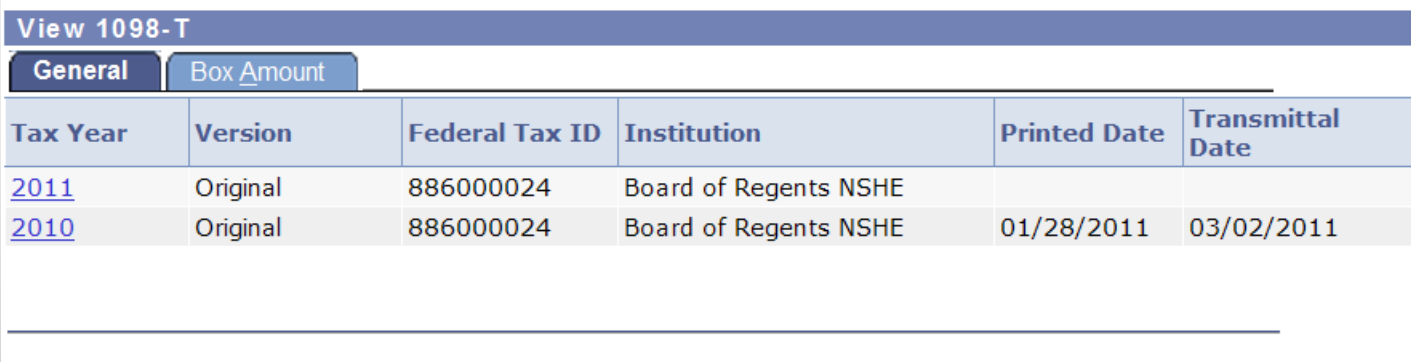

**Account Inquiry Electronic Payments/purchases Account Services** 

## Thank-you, you have successfully consented to view your 1098-T